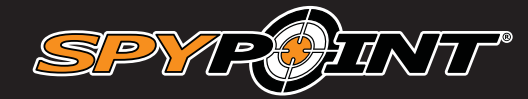

# LINK-EVO

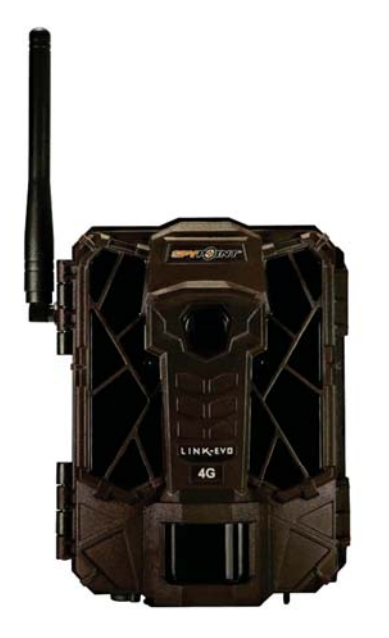

## **MANUEL D'UTILISATION**

**CAMÉRA DE CHASSE CELLULAIRE**

**Modèles:** LINK-EVO

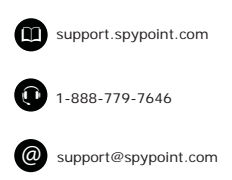

**v1.1**

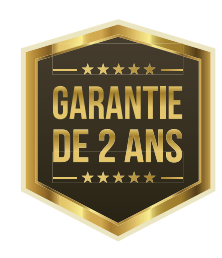

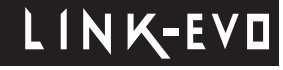

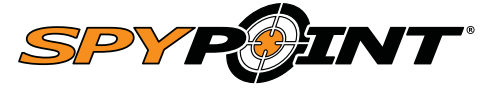

### **MERCI D'AVOIR CHOISI UN PRODUIT SPYPOINT.**

Ce manuel d'utilisation vous guidera à travers toutes les<br>fonctionnalités de votre appareil afin de permettre l'utilisation de façon optimale votre appareil.

### **REJOIGNEZ LA COMMUNAUTÉ SPYPOINT**

facebook.com/SPYPOINT

- twitter.com/SPYPOINTcamera
- $\frac{Y_{01}}{100}$  youtube.com/SPYPOINTtrailcam

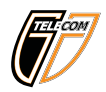

#### **À PROPOS DE NOUS**

Notre passion et notre engagement dans l'industrie de la chasse<br>ont fortement contribués à notre succès. Nous sommes très fiers de l'évolution de notre entreprise et très reconnaissants des<br>opportunités qui nous ont été offertes. Qualité, service personnalisé et support sont le fondement de nos valeurs et participent à notre essor depuis plus de 10 ans.

Travail d'équipe est le mot d'ordre pour nous chez SPYPOINT. C'est la clé de nos innovations et de notre progrès constant. Notre<br>prospérité est directement liée à notre capacité à communiquer et<br>à notre travail d'équipe. En effet, c'est grâce à une équipe soudée,<br>et constituée d'ind offrir tous les jours un service hors pair à notre clientèle SPYPOINT et XCEL.

## Table des matières

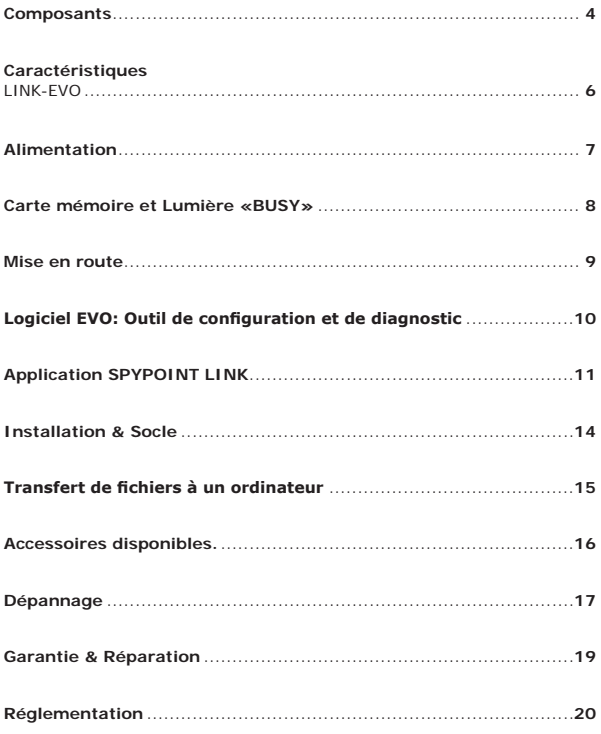

## Composants

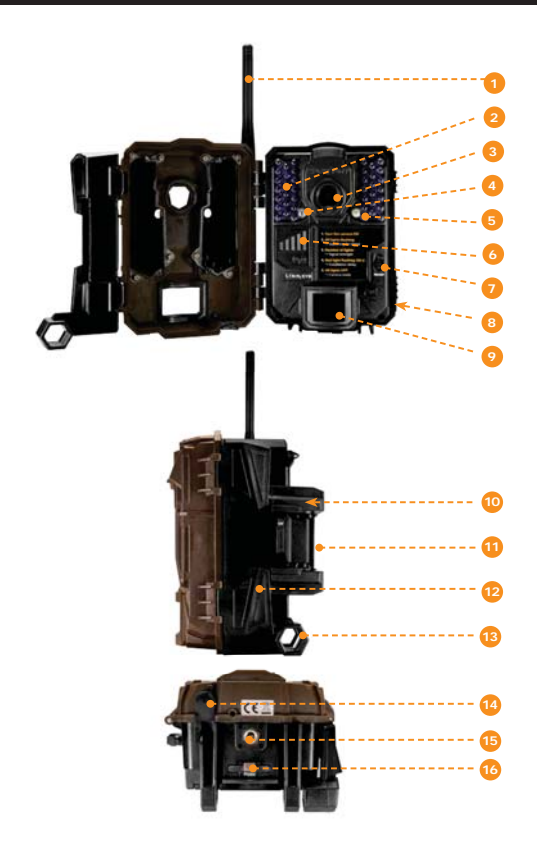

## LINK-EVO

## LINK-EVO

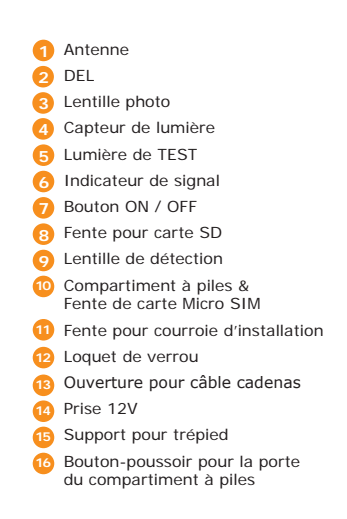

 $\mathsf{3}$ 

## **Composants**

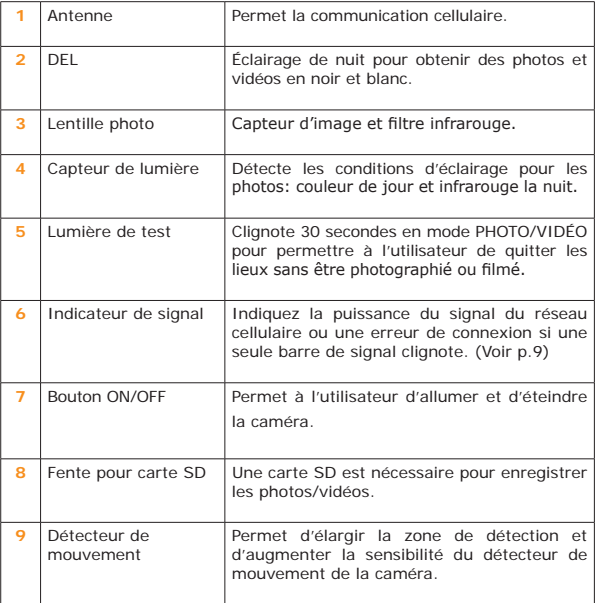

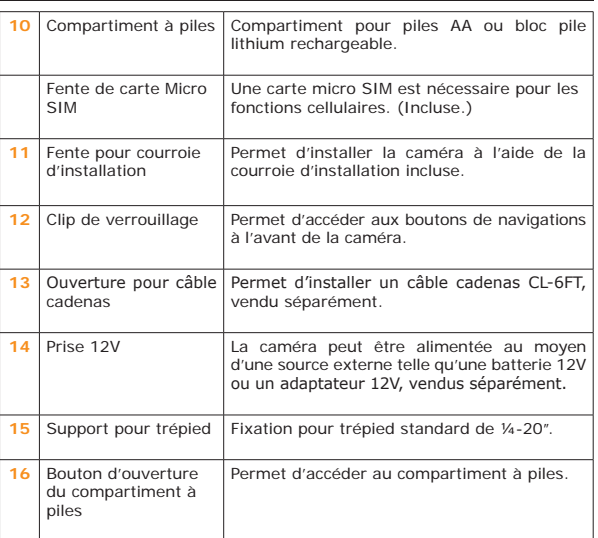

## Caractéristiques

## **LINK-EVO**

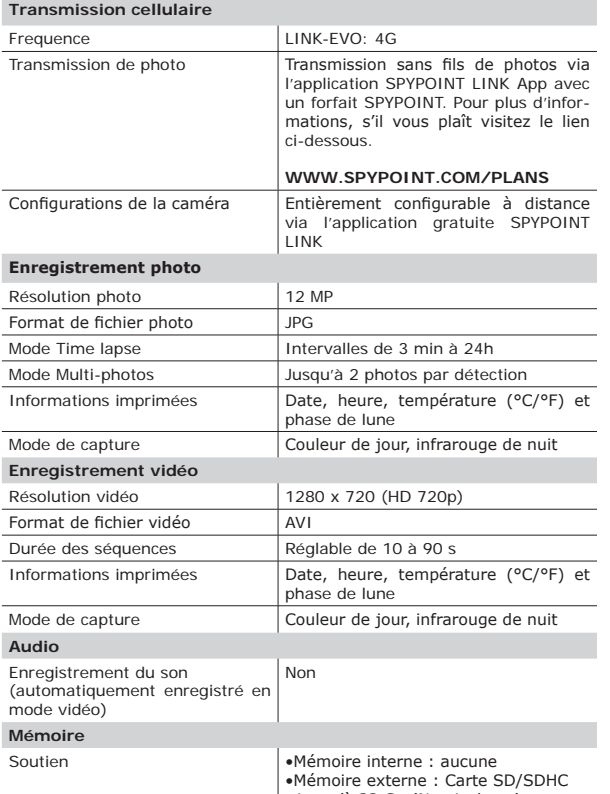

# LINK-EVO

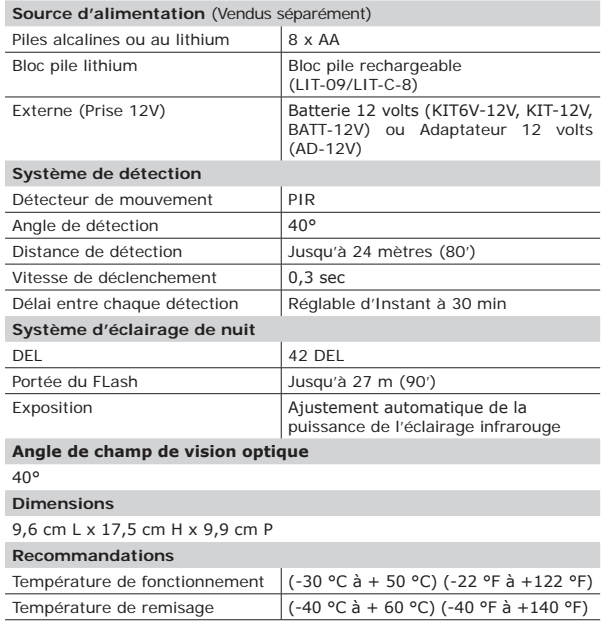

# LINK-EVO

•Mémoire externe : Carte SD/SDHC<br>jusqu'à 32 Go (Non incluse.)

**5**

## Alimentation

#### **SOURCES D'ALIMENTATIONS OPTIONNELLES**

#### **PILES AA**

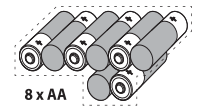

La caméra peut être alimentée au moyen de 8 piles AA (1,5V). L'emploi de piles alcalines ou au lithium<br>est fortement recommandé. La polarité des piles doit être respectée.

Pour assurer une performance maximale de<br>l'appareil et éviter une fuite des piles, nous vous recommandons l'utilisation de nouvelles piles. Veillez à insérer chaque pile avec la bonne polarité. Ne mélanger pas le type de pile: 8 piles alcaline ou 8 piles lithium. Les piles AA rechargeables ne sont pas recommandées, car le voltage inférieur qu'elles<br>produisent peut provoquer des problèmes de fonctionnement.

#### **BLOC PILE LITHIUM**

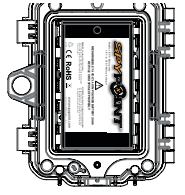

La caméra SPYPOINT peut être alimentée au moyen<br>d'un bloc pile lithium rechargeable LIT-09/LIT-C-8, vendu séparément. Ce type de pile est moins<br>affecté par le froid et offre un rendement jusqu'à 2 fois supérieur aux piles alcalines.

#### **EXTERNE (12V)**

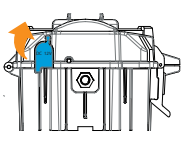

La caméra peut également être alimentée au moyen d'une source externe telle une batterie 12V (KIT-12V,<br>BATT-12V ou KIT6V/12V), ou un adaptateur 12V (AD-12V), tous vendus séparément.

INK-E

### Carte mémoire / Lumière «BUSY»

#### **CARTE MÉMOIRE**

L'utilisation d'une carte mémoire est nécessaire pour enregistrer les photos et vidéos. La caméra accepte les cartes mémoire de type<br>SD/SDHCjusqu'à une capacité de 32 Go, vendues séparément.

Voici un tableau de la quantité approximative de photos et de durée<br>vidéo pouvantêtreenregistréesavecdifférentescapacitésdecartemémoire. Plusieurs résolutions photo et vidéo sont notées, voir celles correspondant à la caméra.

**Note:** Cette caméra SPYPOINT est équipée de l'enregistrement continu de FELHO SUIT SUITE DE LA SITUACIÓ SUPERINTENDUM DE L'ARRIBILITAN DE L'ARRIBILITAN DE TRIBUILE DE L'ARRIBILITAN D trer des photos ou des vidéos en effacant les premiers fichiers enregistrés.

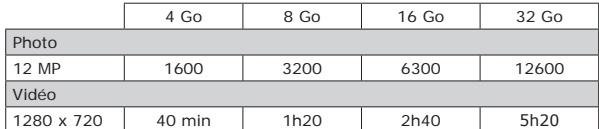

#### **INSERTION DE LA CARTE MÉMOIRE**

Avant d'insérer ou de retirer une carte mémoire, éteindre la caméra<br>pour éviter que les images présentes sur la carte soient supprimées ou endommagées. Assurez-vous également que le loquet sur le côté de la carte n'est pas en position LOCK.

LINK-E

Insérer une carte mémoire de type SD/SDHC (de 32 Go et moins) dans la fente pour carte SD avec le côté de l'étiquette vers le haut. La carte est<br>correctement insérée lorsqu'un clic se fait entendre.

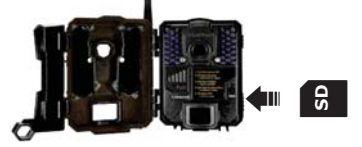

Nous vous conseillons de formater votre carte SD si elle a été dans un Α autre appareil électronique pour vous assurer que vous aurez la capacité maximale de votre carte mémoire.

#### **RETRAIT DE LA CARTE MÉMOIRE**

Enfoncer légèrement la carte mémoire une fois dans la caméra pour qu'elle s'éjecte de la fente et retirer celle-ci.

#### **LUMIÈRE «BUSY»**

Le voyant BUSY se trouve à l'arrière de l'appareil photo. C'est un outil de diagnostic. Il s'allume lorsque l'appareil photo démarre, lorsque l'appareil<br>photo enregistre un fichier et en mode TEST en même temps que le témoin de test (situé devant la caméra).

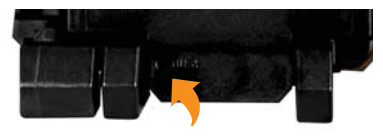

**7**

## Mise en route

#### **INSTALLATION DE L'APPLICATION SPYPOINT LINK GRATUIT**

L'Application SPYPOINT LINK vous permet de connecter et de contrôler votre caméra à distance en utilisant un téléphone intelligent ou une tablette. Les RESERVE E ENTERTO DE ENTERTO DE ENTERTO DE ENTERTO DE ENTERTO DE ENTERTO DE OPÓDIOS. UN OPÓDIOS COMPRENHEN L'AFFICIALE QUE SE EN ENTERTO DE ENTERTO DE ENTERTO DE ENTERTO DE ENTERTO DE ENTERTO DE ENTERTO DE ENTERTO DE ENTE contrôle complet de la configuration de la caméra et plus.

Installez l'application gratuite

- 1. Assurez-vous que vous avez un forfait de données soit avec votre téléphone intelligent, et/ou une tablette ou un accès à une connexion WiFi.
	-
- 2. Pour installer l'application, vous pouvez soit:<br>• Disponible sur Google PlayTM<br>• (Google Play est une marque déposée de Google inc.)<br>• Télécharger dans l'App StoreTM
- 
- (App Store est une marque de commerce d'Apple inc.)
- 3.Rechercher pour le lien de l'Application SPYPOINT LINK par SPYPOINT. 4. Installer l'application sur votre téléphone intelligent ou votre tablette.

#### **EXÉCUTER L'APPLICATION SPYPOINT LINK**

Démarrez l'application et elle vous guidera à travers quelques questions. Le numéro de SIM ID se trouve dans le compartiment à piles. Vous aurez besoin de ce numéro pour compléter l'enregistrement de la caméra LINK-EVO et vous connecter à l'application.

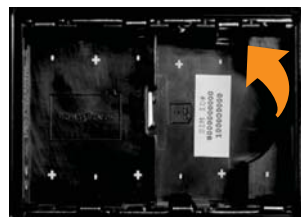

Appuyez sur le bouton au bas de l'écran une fois que vous aurez fini. Ensuite, vous recevrez un courriel confirmant l'activation.

#### **CONFIGURATION DE L'APPLICATION**

L'Application vous permet de configurer tous les paramètres de la caméra. Ces nouvelles configurations prendront effet la prochaine fois que la caméra<br>se connectera pour mettre à jour son statut.

#### **DÉMARRER LA CAMÉRA**

Nous suggérons de formater votre carte SD si elle a été utilisée dans un autre appareil électronique pour vous assurer que vous aurez la capacité maximale de votre carte mémoi

**1. Allumer la caméra (bouton ON)** Utilisez l'interrupteur ON / OFF pour mettre la caméra sous tension.

#### 2. Toutes les lumières clignotent - recherche de réseau

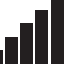

La recherche de signal peut prendre quelques minutes. Si vous ne<br>voyez que 1 barre clignotante, le test réseau a échoué. Déplacez-vous à l'extérieur ou approchez-vous d'une fenêtre et redémarrez la caméra quelques fois si nécessaire pour vous connecter au réseau cellulaire.

Note: Si vous voyez encore 1 barre clignotante. Vous devrez exécuter le logiciel EVO comme expliqué à la page 10. Vous verrez un message de diagnostic seulement si la caméra n'a pas pu se connecter à l'application LINK.

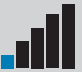

#### **3. Nombre de lumières - force du signal**

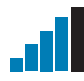

Une fois le test réseau terminé, la puissance du signal apparait<br>en en barres de signal. Notez que les barres de signal sur un LINK-EVO pourraient ne pas être égales à vos autres appareils<br>cellulaires puisqu'il n'y a pas de norme industrielle et pratique pour<br>étiqueter les valeurs dBm à un nombre spécifique de barres.

#### **4. Lumière rouge clignote - délai d'installation**

Le témoin de test devant la caméra clignotera pendant 30 secondes pour permettre à l'utilisateur de quitter la zone sans être photographié ou enregistré.

**5. Toutes lumières éteintes - caméra prête**<br>La caméra a mise à jour son statut dans l'application LINK avec ses dernières informations. La caméra est maintenant prête à prendre des photos et à les transmettre à votre application LINK lors de la prochaine synchronisation. Les synchronisations sont définies par défaut à toutes les 4 heures à partir de minuit.

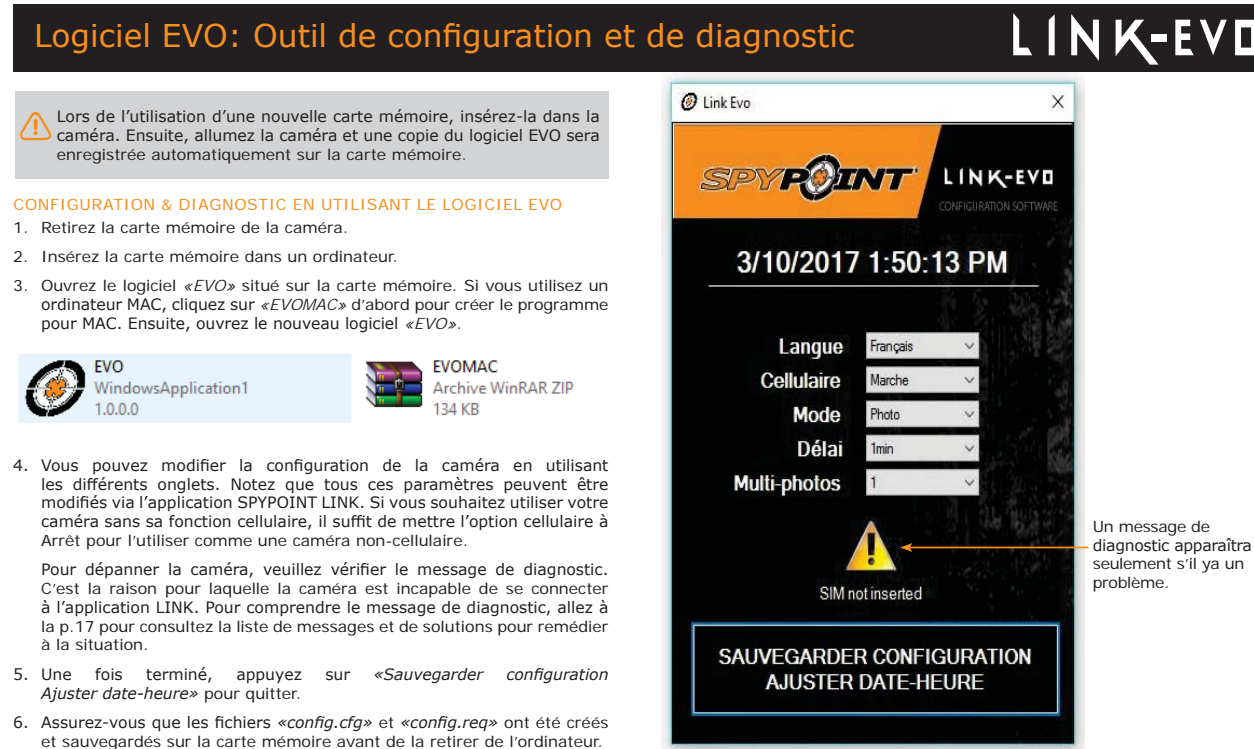

**9**

7. Insérez la carte mémoire dans la caméra.

config.req

**REO** File

102 bytes

8. Allumez la caméra et elle enregistrera automatiquement la nouvelle configuration sauvegardée.

config.cfg

CFG File

36 bytes

## Application SPYPOINT LINK

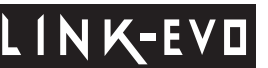

Lorsque vous vous connectez à l'application SPYPOINT LINK, celle-ci ouvre directement sur l'onglet Photos. De là, vous êtes en mesure de voir les dernières SKRIMSHOW UHONG HORIZON HOTEL DUG.

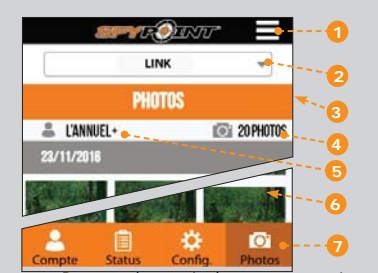

#### **1** Menu message: Permet de voir les messages importants, les notifications, de changer la langue et de quitter l'application.

- **2 Nom de la caméra:** Permet de choisir la caméra que vous voulez consulter ou configurer.
- **3 Onglet ouvert:** Indique l'onglet vous consultez présentement.
- **Nb de photos:** Affiche le nombre de photos téléchargées depuis le<br>debut du mois. **4**
- **Forfait:** Affiche le forfait en vigeur
- **5**
- **6** Photos: Photos organisées par date et heure.
- **7 Sélection d'onglet:** Permet de choisir l'onglet désiré.

#### **CONFIGURATION SANS-FILS DE LA CAMÉRA LINK**

Notez que toutes modifications à la configuration via l'application seront reportées au moment de la prochaine synchronisation de la caméra. Tous les réglages dans l'application sont les mêmes que dans la caméra. Si vous n'êtes pas certain de ce qu'un réglage fait, s'il-vous-plaît se référer à la section précédente.

**COMPTE** Sélectionnez le forfait, et modifiez les information de votre profil.

#### **FORFAIT DE DONNÉES**

ARRAGAN IN SE BONNELUS<br>Choisir un plan de données de "L'Annuel", "L'Annuel+" ou "La Chasse" (3 PRESS AND THE PRESS CONSUMING THE CONSUMING PRESSURING THE CONSUMING THE CONSUMING THE CONSUMING THE CONSUMING THAT CONSUMING THE CONSUMING THAT CONSUMING THE CONSUMING THAT CONSUMING THE CONSUMING THAT CONSUMING THAT CONS toujours transmettre / recevoir des photos grâce à notre plan mensuel GRA-<br>TUIT. Celui-ci vous permettra de transmettre / recevoir jusqu'à 100 photos par mois avec un historique des photos des 7 derniers jours.

## Application SPYPOINT LINK

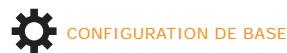

#### MODE PHOTO

**Délai:**

**(Instant/10s/1m/3m/5m/10m/15m/30m)**

Permet de choisir l'intervalle de temps d'attente avant que la caméra ne détecte à nouveau et puisse enregistrer la prochaine photo. Un délai plus long permet de minimiser le nombre de photos prises et de maximiser l'autonomie des piles. Un délai plus court permet de maximiser<br>la prise de photos, mais nécessite une plus grande consommation d'énergie. Les délais plus courts sont conseillés lorsque la caméra est<br>utilisée à des fins de sécurité.

### **Multi-photos:<br>(1/2 photos consécutives)**

Permet de prendre jusqu'à 2 photos consécutives à chaque détection,<br>avec un délai de 5 secondes entre chaque photo. Cette option permet d'obtenir jusqu'à 2 photos sous différents angles lorsque la caméra est<br>programmée en mode PHOTO.

#### **Nom de la caméra:**

Permet de nommer la caméra pour l'identifier clairement. Cette option est particulièrement utile pour les utilisateurs disposant de plus d'une caméra.

#### MODE TIME LAPSE

#### **Intervalle:** The 3m à 24h)

Permet la prise de photos à intervalles réguliers prédéfinis. Par exemple, si «5m» est sélectionnée dans le mode TIME LAPSE, la caméra prend une<br>photo toutes les 5 minutes et ce, même s'il n'y a eu aucune détection. Cette option permet entre autres, l'obtention de photos de sujets en dehors du champ de détection de la caméra.

**Note:** Le mode TIME LAPSE s'applique seulement aux photos et non aux<br>vidéos. Lorsque le mode TIME LAPSE est sélectionné, l'option DÉLAI et le mode MULTI-PHOTOS sont désactivés.

#### **MODIFIER LES INFORMATIONS DE VOTRE PROFIL**

Modifiez votre profil, mot de passe, nom, adresse, numéro de téléphone et plus encore.

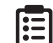

Voir les informations générales de la caméra.

#### **NIVEAUX**

**STATUT** 

Permet de connaitre votre force du signal, le niveau de pile, l'espace disponible sur la carte SD et plus

#### **INFORMATION GÉNÉRALE**

Permet de connaitre votre Version, la dernière communication, le Nb de photos<br>du mois courant, la température, le dernier mouvement et le type de pile.

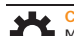

CONFIG.<br>Modifier le mode de fonctionnement des paramètres de prise d'image,<br>la fréquence de synchronisation et tous les autres.

#### **BASIC**

*Mode - PHOTO*<br>Permet de configurer le Délais et le Multi-photos

*Mode - TIME LAPSE*<br>Permet de configurer l'Intervalle.

*Mode - VIDEO*<br>Permet de configurer le Délais, la Photo prévidéo et la Durée du video.

**SYNCHRONISATION** Permet de configurer l'Heure de la première synchronisation et la

Fréquence de synchronisation.

**OPTIONS AVANCÉES**

Permet de configurer le format de date, l'Unité de température, le Mode nuit et plus.

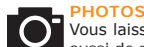

**11**

Vous laisse voir vos photos par date, mois et années. Vous permet aussi de partager ou télécharger la photo.

- · Faites défiler vers le haut ou vers le bas pour afficher vos photos par date. · Cliquez sur une photo pour la sélectionner et la voir plus grande
- Balayez vers la gauche pour voir la photo précédente, ou vers la droite pour la suivante
- De Cliquez sur la flèche en haut à droite de l'écran pour partager la photo sur Facebook.
- □ Laissez votre doigt sur une photo pour pouvoir la supprimer de
- l'application.<br>□ Balayez vers le haut ou vers le bas pour revenir à l'onglet Photos et<br>rafraichîr l'écran.

#### MODE VIDÉO

#### **(Instant/10s/1m/3m/5m/10m/15m/30m))**

Permet de choisir l'intervalle de temps d'attente avant que la caméra ne détecte à nouveau et puisse enregistrer la prochaine vidéo.

#### **Photo prévidéo:**

Lorsque cette option est activée, une photo est prise immédiatement avant chaque vidéo.

**Note**: Le nom du fichier de la photo correspond au chiffre précédent OF CONSUMER THE COMMON CONSUMER STATE FOR SHIPS 2011 IN THE PROCESSING 3DU HER OD IN THE ORDER 3DU HER OD SERVICE ON THE ODD IN THE ODD IN THE ODD IN THE ONLY ON THE ONLY ON THE ONLY ON THE ODD IN THE ODD IN THE ODD IN THE PICT001, le nom de la vidéo sera PICT002.

#### **Durée Vidéo: (10s/30s/60s/90s)**

Permet de configurer la durée d'enregistrement des séguences vidéo slorsque la caméra est programmée en mode VIDÉO.

## LINK-EV

## **Délai:**

## Application SPYPOINT LINK

## INK-E

#### CONFIGURATION DE SYNCHRONISATION

#### **Heure de synchronisation #1:**

Permet à l'utilisateur de choisir à quelle fréquence de la journée la caméra communique pour la première fois.

#### **Fréquence:**

Permets à l'utilisateur de choisir le nombre de synchronisations que l'appareil effectue en un jour.

#### CONFIGURATION DES OPTIONS AVANCÉES

#### **Format date: (MJA, JMA)**

Permets de configurer la date en format Mois/Jour/Année ou Jour/Mois/Année.

### **Format de l'heure:**<br>(12H / 24H)

Permets de configurer le format d'heure sur 12 ou 24 heures.

#### **Unité de température:**

**(°C/°F)**

Permets de choisir l'affichage de la température.

\*\*\*\*\*

#### **Mode de nuit:**

**Réduction du flou**

**Portée du flash**

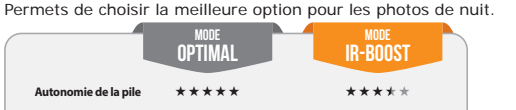

فالمتمام المتمامين

\*\*\*\*\*

### **Type de batterie: (AA/LIT-09/12V)**

Permet à l'utilisateur de sélectionner le bon type de pile qu'il utilise pour obtenir une lecture plus précise du niveau de pile.

**Période de fonctionnement:**

Permet à l'utilisateur de régler l'horaire de fonctionnement de la caméra<br>pour chaque jour de la semaine. Le temps de démarrage et d'arrêt<br>programmés sont les heures pendant lesquelles l'appareil sera en<br>fonction et enregi 24 heures, l'heure de début et d'arrêt devra être 00h00 ou 12AM.

Note: Les heures peuvent être enregistrées sur une période de 12 ou 24 heures. Reportez-vous à l'option «Format heure».

#### **CONFIGURATION DES AUTRES OPTIONS**

#### **Signaler volé:**

Permet à l'utilisateur de signaler que sa caméra a été volée.

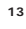

## Installation & Socle

#### **INSTALLATION**

#### **Hauteur d'installation recommandée:**

La caméra doit être installée à la même hauteur que le centre du corps de l'animal.

**Installation idéale pour des images et vidéos de qualités:**<br>L'animal ciblé devrait être à 7,5 m de distance de la caméra pour un meilleur angle de champ de vision.

Pour obtenir des photos plus lumineuses la nuit, vous devriez avoir des éléments en arrière-plan pour permettre de réfléchir le flash infrarouge de la caméra. (ex. Arbres ou clôture)

Assurez-vous que l'avant de la caméra est libre de tout obstacle. La zone d'installation doit être exempte de branches ou de buissons. Ceux-ci pourraient être responsables du déclenchement de fausses détections<br>lorsqu'ils sont combinés avec la chaleur, la réflexion ou le vent. Un réglage du niveau de sensibilité de la caméra trop élevé peut également<br>entraîner de fausses détections par les mouvements non voulus.

### **SOCLE**

Pour retirer la caméra du socle:

1. Poussez sur la languette afin de dégager la caméra du socle.

2. Retirez la caméra.

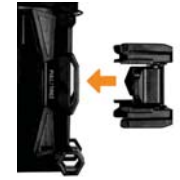

LINK-EV

**INSTALLATION À L'AIDE DE LA COURROIE FOURNIE** Utilisez la fente pour courroie d'installation afin de fixer votre caméra. La di-PHISTED TO THE POLITICAL CONTROL OF INSTANCED THE THE THEORY THE SERVICE OF THE PHOTOGROUP CONTROL OF THE PROTECTION OF THE PROTECTION OF THE PROTECTION OF THE PROTECTION OF THE PROTECTION OF THE PROTECTION OF THE PROTECTI

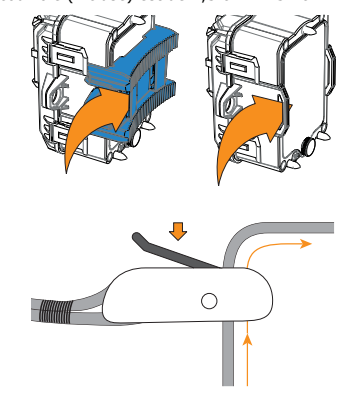

## Transfert de fichiers à un ordinateur

Pour transférer les photos ou vidéos sur un ordinateur:

- 
- Eteindre la caméra.<br>• Retirez la carte SD de la caméra.
- Insérez la carte SD dans la fente prévue à cet effet dans l'ordinateur, ou<br>utilisez un adaptateur pour carte SD. L'ordinateur reconnaitra la carte SD et installera le logiciel de lui-même.
- 

#### **Sur un PC**

Cliquez sur «Poste de travail» ou «Ce PC» sur votre bureau

Localisez votre appareil sous *«Disque amovible»,* puis cliquez pour y ac-<br>céder. Ensuite, cliquez sur *«DCIM»* et *«100DSCIM»* pour trouver toutes les photos et vidéos enregistrées.

Sélectionnez les photos que vous souhaitez copier. Le plus simple est de les sélectionner en cliquant sur l'onglet *«Accueil»* et *«Sélectionner tout»* sur<br>le côté droit. (Vous pouvez également appuyer sur *«Ctrl-A»* ou cliquez sur le menu «Édition» et choisir «Tout sélectionner» pour certaine versions de Windows)

Cliquez sur l'icône *«Copier»* sur le côté gauche du ruban (ou maintenez la<br>touche «Ctrl-C»). [NOTE: Si vous ne souhaitez pas sélectionner toutes les<br>photos, maintenez la touche «Ctrl» enfoncée et cliquez sur les photos qu vous souhaitez sélectionner avant de cliquer sur l'icône «Copier»]

Accédez au dossier dans lequel vous souhaitez sauvegarder vos images,<br>ou créer un nouveau dossier en cliquant sur le bouton *«Nouveau dossier»* dans la fenêtre. (Vous pouvez également appuyer sur *«Ctrl-Maj-N»* pour<br>créer un nouveau dossier, ou cliquez droit dans un espace vide dans le dossier «Images» et choisir «Nouveau», puis dans le menu «Suivant:» *©'RVVLHUª*)

Tapez un nom pour votre nouveau dossier, appuyez sur «Entrée», puis double-cliquez sur le dossier pour l'ouvrir.

Dans l'onglet «Accueil», choisir «Coller» (ou maintenez les touches *«Ctrl-V»*). Les photos seront copiées dans le nouveau dossier.

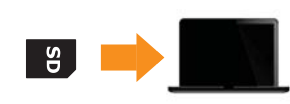

#### **Sur un Mac**

Cliquez sur l'icône de l'Outil de recherche dans le «Dock».

Localisez votre appareil sous l'onglet Périphériques, puis cliquez pour y<br>accéder. Ensuite, cliquez sur *«DCIM»* et *«100DSCIM»* pour trouver toutes les photos et vidéos enregistrés.

Cliquez sur «Modifier» dans la barre d'outils qui longe le haut de l'écran, puis appuyez sur *«Sélectionner tout»* pour mettre en évidence toutes les<br>images individuelles sur le périphérique. «Sé*lectionner tout»* est également<br>possible en appuyant sur la ﷺ et sur A simultanément sur votre clavie

Sinon, si vous ne souhaitez pas importer tout, vous pouvez mettre en évi-GHOOG INCHARGE HOOG SOMETHOOG SOUNDITÉES, transférez en maintenant  $\mathcal H$ et en cliquant sur le nom du fichier.

Cliquez sur «Modifier à nouveau» puis «Copier» (ou  $#$  et C) pour copier les images mises en évidence.

Accédez au dossier dans lequel vous souhaitez sauvegarder vos photos, ou créez un nouveau dossier en cliquant avec le bouton droit et en appuyant sur  $\overline{C}$ FRL simultanément, puis sélectionnez *«Nouveau dossier»* dans le menu.

Cliquez sur «Modifier», puis «Coller» (ou  $#$  et V) pour copier vos photos choisies à partir de votre appareil dans le dossier sélectionné.

Les images peuvent prendre plusieurs minutes à transférer en fonction de la<br>taille du fichier et le nombre d'images que vous importez.

Une fois vos photos transférées, cliquez sur l'icône d'éjection située à côté du nom de votre appareil, puis débranchez le périphérique de votre Mac.

**15**

### Accessoires disponibles

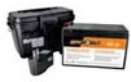

### **Ensemble pile rechargeable** 12V, chargeur et boîtier<br>#KIT-12V, Pile rechargeable de #*KIT-12V,* Pile rechargeable de<br>12 volts 7,0Ah avec boîtier en<br>plastique ABS résistant aux intempéries, chargeur AC, câble<br>d'alimentation de 12'

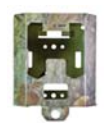

Boîtier de sécurité en métal #SB-200 Boîtier permettant de sécuriser la caméra contre le vol. De plus, il la protège des bris<br>pouvant être engendrés par les<br>ours ou autres animaux. Compatible avec les caméras SPYPOINT SOLAR de 42 DEL.

 $\bigwedge$  Les boîtiers de sécurités en metal peuvent<br>réduire les fonctionnalités sans fil du produit.

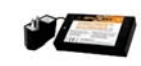

**Bloc pile lithium et chargeur**<br> *#LIT-C-8*, Bloc pile rechargeable<br>
au lithium et chargeur AC avec indicateur lumineux de recharge. Compatible avec la plupart des produits SPYPOINT.

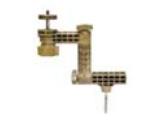

**Support pour caméra**<br> *e*MA-360, Support ajustable pour<br>
caméras possédant une fixation<br>
pour trépied standard de ¼-20".<br>
Pivote sur 360° et s'íncline de +/-<br>
910°. Aussi disponible en noir.

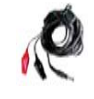

**Câble d'alimentation 12V** #CB-12FT, Câble d'alimentation<br>de 3,6 m avec pinces crocodiles pour connecter une pile 12 volts à une caméra.

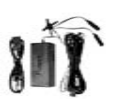

LINK-EV

**Adaptateur 12V** #AD-12V, Adaptateur AC 6 à 12<br>volts pour prise murale.

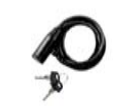

**Câble d'alimentation de rechange**<br>#PW-12FT, Câble d'alimentation de  $rechane$  de 3.6 m pour brancher la caméra au KIT-12V.

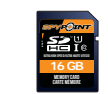

**Carte mémoire SD 16GB** #SD-16GB, carte mémoire SDHC UHS-1 de 16 GB, ultra haute vitesse classe 10.

Pour obtenir plus de renseignements sur les autres accessoires disponibles, rendez-vous au www.spypoint.com

## LINK-EVO

### **LOGICIEL EVO**

Voici la liste des messages de diagnostique possibles du logiciel EVO accompagnés de solutions pour résoudre la situation. Notez que vous verrez un message de diagnostic que si la caméra n'a pas été en mesure de se connect

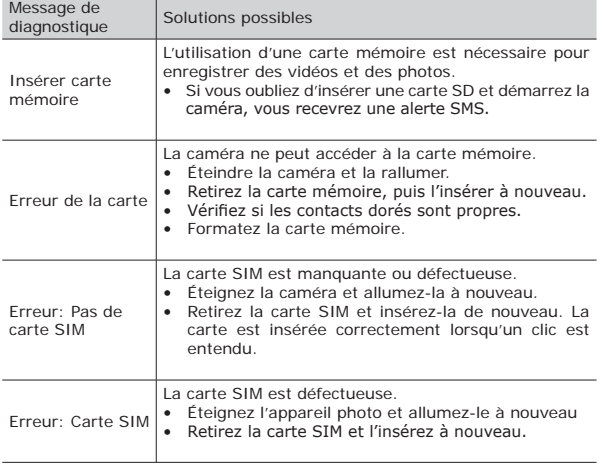

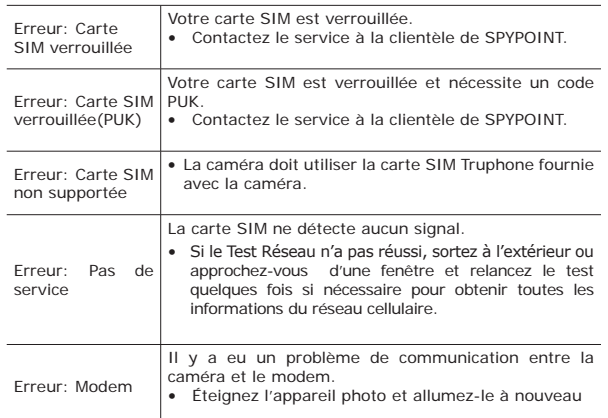

#### **17**

## Dépannage

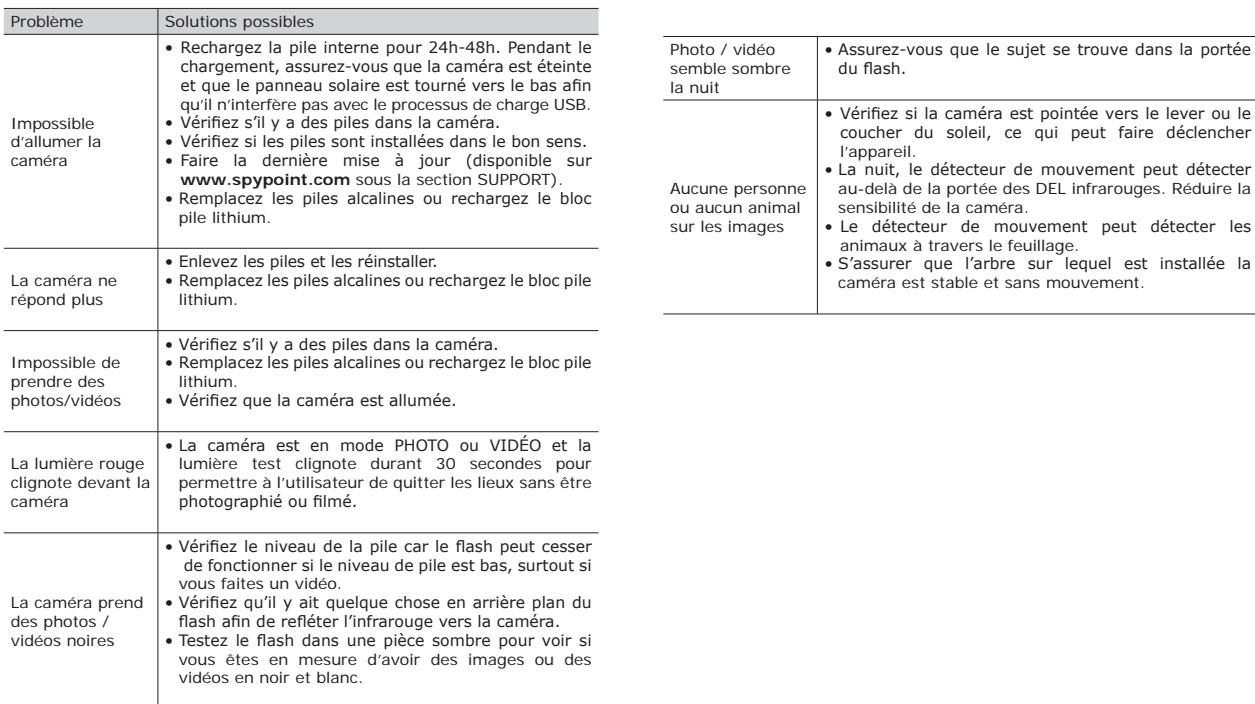

# LINK-EVO

## $INK-F$

### **DÉTENDEZ-VOUS: VOUS ÊTES COUVERTS**

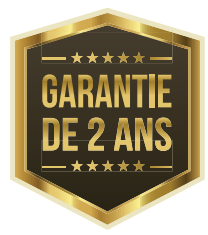

Ce produit SPYPOINT, conçu par GG Télécom, est couvert d'une garantie de deux (2) ans incluant les pièces et la main d'oeuvre à compter de la<br>date d'achat. Le coupon de caisse électronique est la preuve d'achat et devra être présenté si la garantie est applicable. Cette garantie sera honorée dans le pays d'achat d'origine uniquement.

Cette garantie de GG Telecom ne s'applique pas : (a) à des parties consommables, incluant sans s'y limiter les batteries, dont les performances sont<br>conçues pour diminuer au fil du temps; (b) aux dommages causés par oriental and the mauvaise utilisation du produit, l'utilisation avec un autre produit, la<br>négligence, accident, contact avec du liquide, feu, tremblement de terre ou toutes autres causes externes; (c) aux produits de GG Telecom achetés en ligne d'un détaillant non autorisé; (d) aux produits qui ont subi des modifications ou altérations; (e) à des dommages esthétiques incluant sans s'y limiter les rayures ou le bris de plastique; (f) aux<br>dommages causés par l'utilisation du produit en dehors des<br>recommandations de GG Telecom.

#### **INSTRUCTIONS POUR LE SERVICE DE RÉPARATION**

GG Telecom réparera sans frais le produit ou le remplacera à sa discrétion par un produit équivalent, s'il présente un défaut de fabrication couvert par la garantie décrite précédemment. Les frais d'expédition pour nous faire parvenir un produit devront être assumés en tout temps par le client. GG Telecom prendra en charge les frais d'expédition seulement pour le renvoi des produits liés aux retours sous garantie.

Les réparations pour bris ou défectuosités non couverts par la garantie seront facturées à prix raisonnables. Le client devra assumer tous les frais d'expédition

IMPORTANT: En aucune circonstance, GG Telecom n'acceptera de retour sans un RMA. (Autorisation de retour de marchandise) Il est essentiel de contacter GG Telecom avant d'effectuer un retour.

- Avant d'envoyer un produit pour réparation, le client devra contacter reality de soutien technique au 1-888-779-7646 ou support@spypoint.com<br>car la plupart des problèmes peuvent être réglés par téléphone ou courriel.
- Si un produit doit être retoruné, un numéro de RMA sera remis pour autoriser le retour du produit et pour référence future.
- 3. Le recu original ou une copie devra être inclus au colis préparé pour GG Telecom.
- 4. Le numéro de RMA devra être inscrit sur l'extérieur du colis et envoyé à :

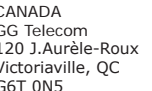

États-Unis GG Telecom 555 VT route 78 Swanton, VT 05488

Le client est tenu responsable des pertes ou des dommages aux produits qui Le cienci est tento responsable des per les ou des donnaigns aux produits qui pourraient survenir lors du transport vers GG Télécom. Il est recommandé<br>d'utiliser une méthode d'expédition associé à un numéro de suivi afin d la protection des produits.

#### WWW.SPYPOINT.COM

#### $19$

## Réglementation

#### **DÈCI EMENTS FCC**

Article 15 des règlements du FCC

HC. Cet équipement a été testé et s'est révélé conforme aux limites d'un ou construction a construction and appareil numérique de classe B, conformément à la Section 15 du<br>règlement de la Federal Communications Commission (FCC). Ces limites sont conçues pour offrir une protection raisonnable contre toute<br>interférence nuisible sur une installation résidentielle. Cet appareil génère, intervence number of the discrepance of state of state of performance of the discrepance of state of the discrepance instructions, peut nuire aux radiocommunications. Toutefois, rien ne garantit que des parasites ne surviendront pas dans une installation particulière. Si cet appareil cause des interférences nuisibles à la réception du téléviseur ou de la radio, ce que vous pouvez déterminer en mettant votre appareil hors fonction, nous vous invitons à essayer l'une des mesures correctives suivantes:

- · Réorientez l'antenne de réception.
- Éloignez l'appareil du composant qui reçoit les ondes.
- · Branchez l'appareil dans une prise de courant CA différente de
- Different capacity and the principal delectronique out under the best contained the best capacity of the best capacity and the principal technician spécialisé dans le service des radios/téléviseurs pour des suggestions supplémentaires.

Toute modification ou tout changement effectué à cet appareil sans l'accord des parties responsables de l'homologation peut retirer à l'utilisateur son droit d'utiliser l'appareil. Cet appareil est conforme à la partie 15 des règles FCC. L'utilisation de l'appareil doit s'effectuer selon deux conditions : 1) cet<br>appareil doit ne pas provoquer d'interférences néfastes, et 2) cet appareil doit tolérer les interférences reçues, y compris celles qui risquent de provo-<br>quer un fonctionnement indésirable.

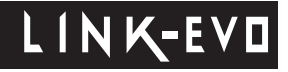